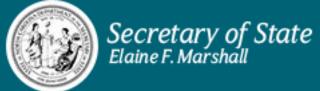

## **Appointment Reporting Online Instructions**

- 1. Sign in to your account, using the username and password provided to you in your reminder email.
- 2. Go to the Appointment Reporting area of our website by:
  - a. On the home screen, click "Online Services"
  - b. Under the "Other Programs" section click "Appointment Reporting"
- 3. Under the Browse section towards the bottom of the screen, click on the "Appointment Reporting Online State Boards" box.

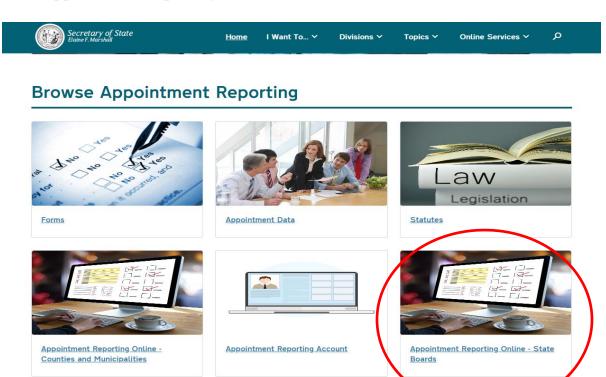

- 4. You will then be asked to verify your contact information:
  - a. If correct, click the "Next" button and move on to step 5
  - b. If changes are needed, click the "Edit Information" button. When you are finished, click "Update", then click the "Next" button

5. You will then see a page like the one listed below:

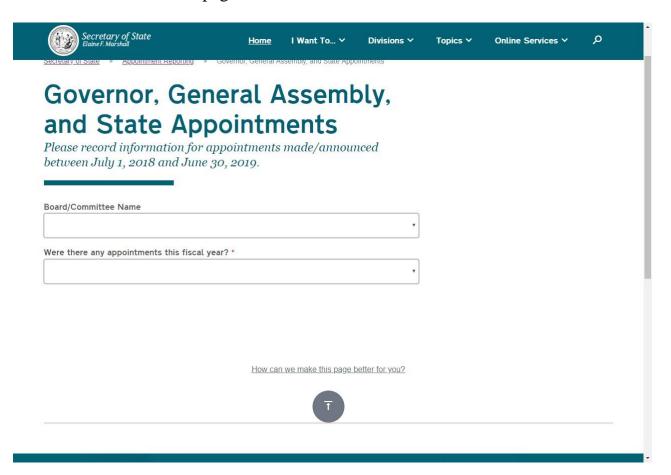

- a. From the first drop down menu, select the board/committee name you wish to report for, if you are responsible for more than one.
- b. From the second drop down menu please select if there were any appointments this fiscal year:
  - i. If yes, continue to step 6
  - ii. If no, skip to step 9

6. Click the add Appointment Button (note you can add multiple appointments before you submit)

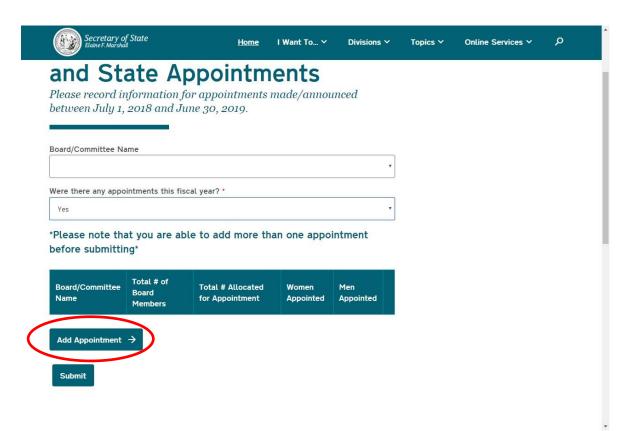

7. From here, select the appointing authority name use the 1<sup>st</sup> drop down menu, then add the appropriate information to the corresponding box. When finished click "Update Appointment"

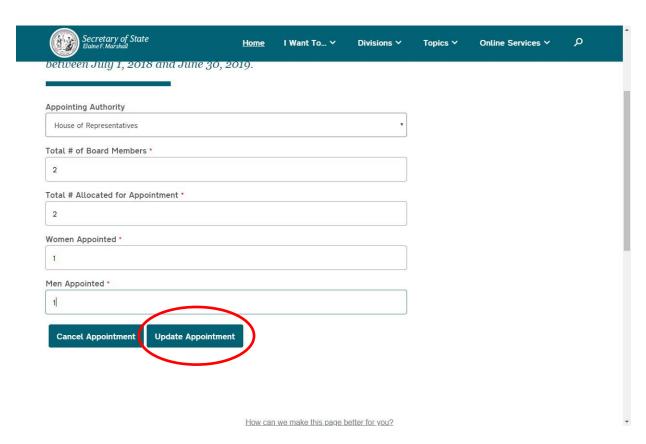

8. Repeat steps 6 and 7 until you have added all of the appointments for your appointing authority, then continue to step 9.

## 9. Click the Submit Button

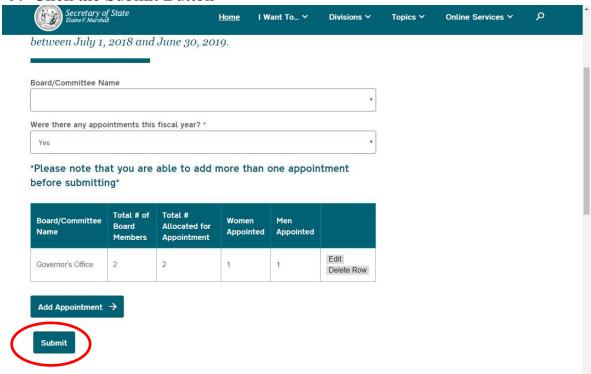

- 10. You should now see a screen that has "Appointments Successfully Filed" on it. You have now finished filing.
- a. A pdf version of your filing will then be available to download on the website
- b. A confirmation email will be sent to you with a copy of a pdf version of your filing as well.

## **Extra Information**

- If you forget to add a board before submitting, you can always go back following the same steps above to add another appointment.
- Should you make a mistake while filing, you can delete or edit the appointment by clicking on the appropriate button on the right side of the chart.
- For additional information, please contact us at <a href="mailto:appoint@sosnc.gov">appoint@sosnc.gov</a>

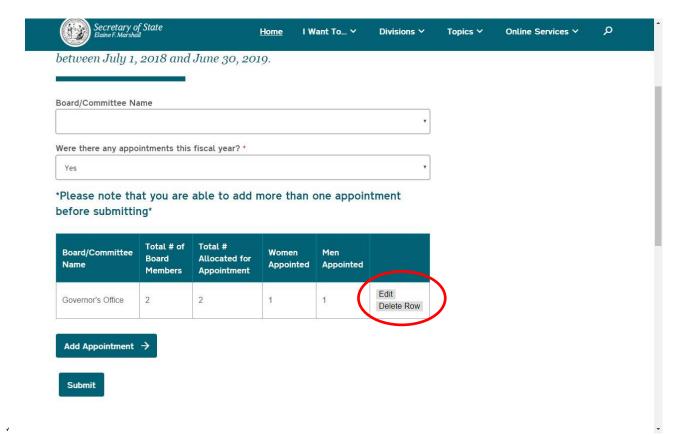